## Intro to Avenza Maps for ER Maps Volunteers

Avenza Maps is mobile mapping app that allows users to import their own maps or to download maps from the Avenza Map Store. The Free version of the app allows the user unlimited downloads from the Map Store and Storage of three personal maps at a time.

1. Download Avenza

Avenza Maps is available in any app store. Simply type in Avenza and download the app. The free version is perfectly sufficient for most users and all that is necessary for this purpose.

2. Downloading the Map

A member of the Mapping Team will email volunteers a copy of the geolocated pdf of their community's map complete with all the features that should be included in an ER Map. From a smart phone, open the email attachment and tap the 'share' icon  $\hat{\mathbb{C}}$ . This will bring up a number of options, tapping the Avenza icon will import the map into your Avenza app. The pdf will automatically be saved in the 'My Maps' window.

3. Deleting Maps from 'My Maps'

The free version of Avenza only allows users to store three personal maps at a time, so if you already know and love Avenza, you might have to delete a map to import a new one. Do this by taping the edit button and then selecting the map you would like to delete and taping the trash can icon.

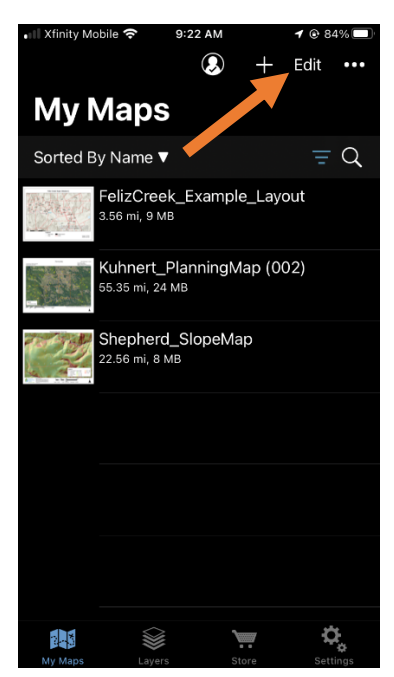

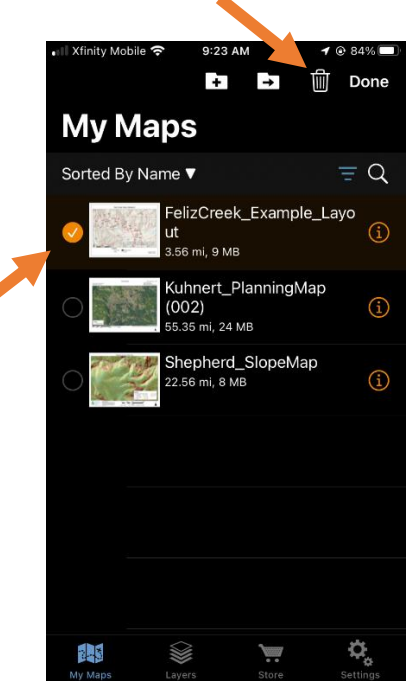

4. Opening your Map

Simply tap on the icon in the 'My Maps' section to open your desired map.

5. Adding Placemarks

There are two methods of creating new digital points or lines on the map.

To add a placemark from home (or any third party location):

- a) Pan to the desired position on the map  $\&$  center the crosshairs over the point
- b) Tap Add Placemark (Pin in lower left corner) to add a feature to the map.

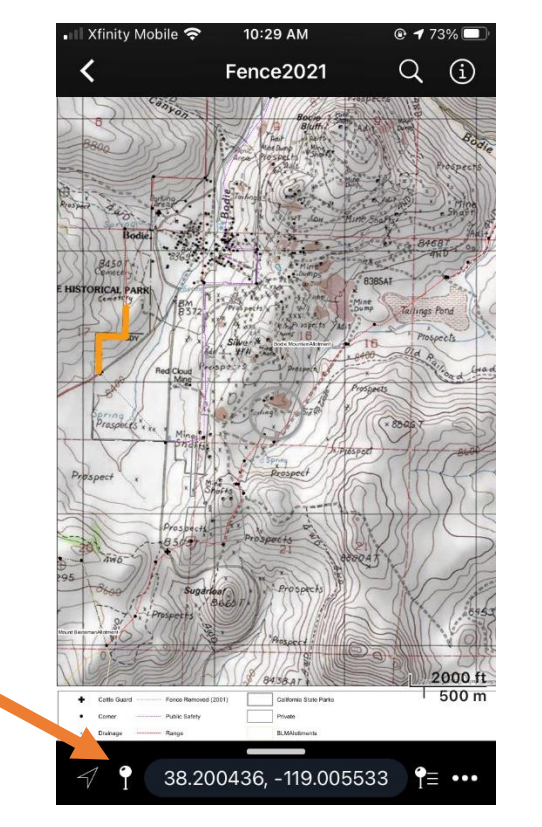

c) Then rename the placemark, change the pin color to denote a specific feature (Ex. blue for water storage, yellow for gates), and add a description of the feature including all relevant information outlined in the 'Volunteer Training' document.

To add a placemark from the field:

a) First tap the triangle in the bottom left corner to center your location in the cross hairs. Note that the accuracy of your location is relative to your setting. Your phone will be able to generate a more accurate coordinate location for you if you are in an open area.

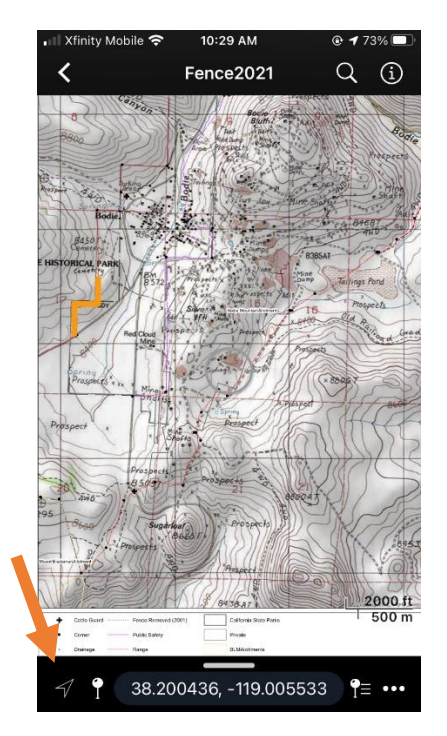

- b) Follow the same instructions outlined above to add a placemark at your location.
- 6. Adding Lines

In order to denote a missing road on the map, you will want to add a line:

- a) Begin at one end of the road you are capturing.
- b) In the bottom right corner tap the Menu button denoted by three horizontal dots. Then choose 'Record GPS Tracks' from the options.

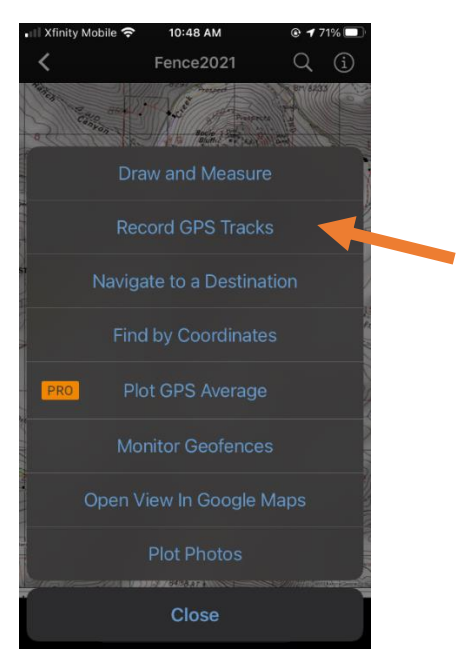

c) Once you are ready, tap 'Start Tracking' and begin walking or driving the road. When you reach the end of the route, tap 'Stop Tracking'

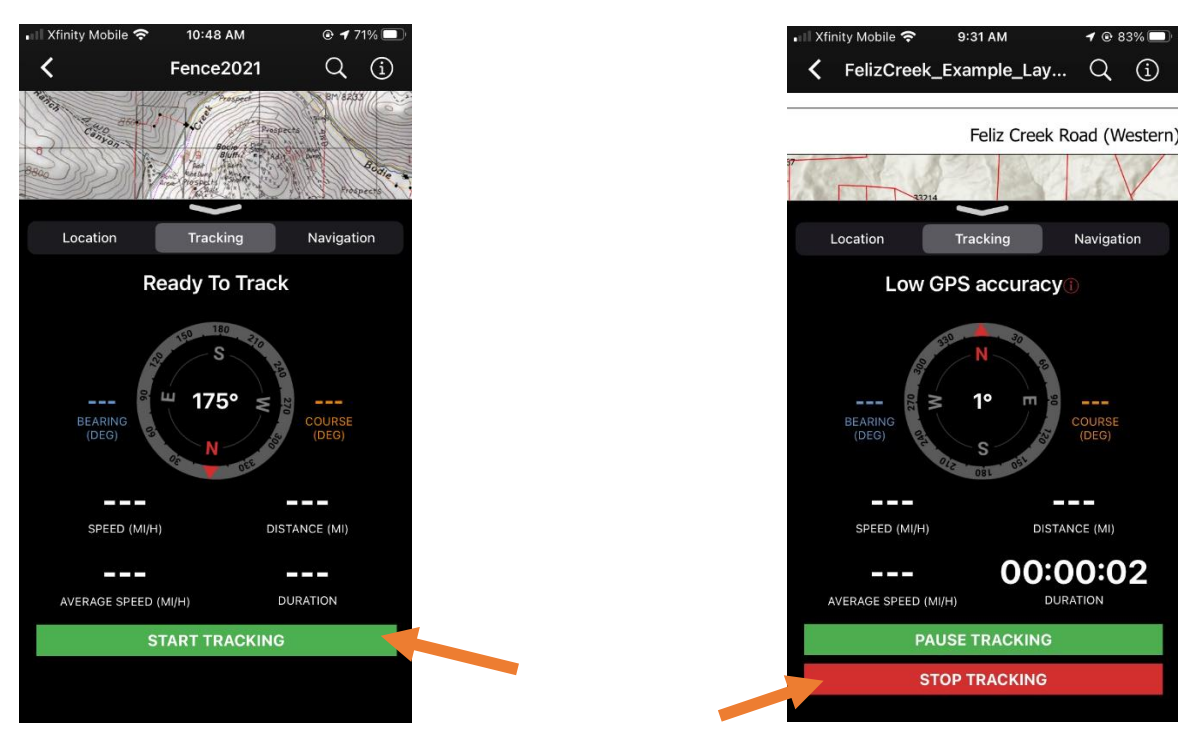

7. Sharing Data (Exporting)

To share data collected on the ground with the Mapping team, you will need to export your layer in a format compatible with GIS:

a) Tap the 'Map Features' Icon

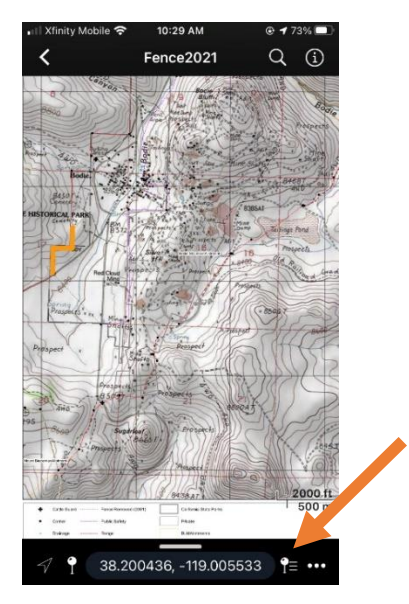

b) Tap the share icon  $(\hat{\mathbb{D}})$  and choose 'Export to Others'

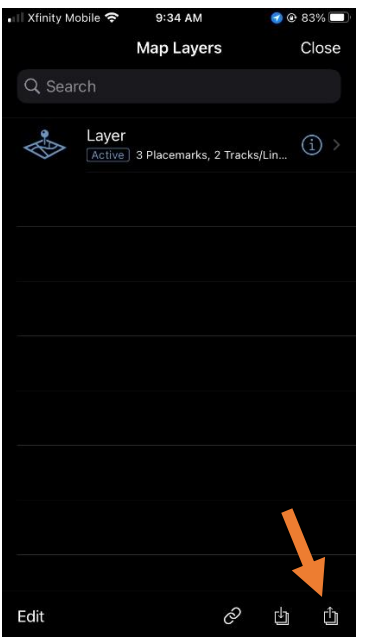

- c) Ensure the following settings are selected:
	- a. 'Format': KML
	- b. 'Track Export': As Line
	- c. 'Data': All Features

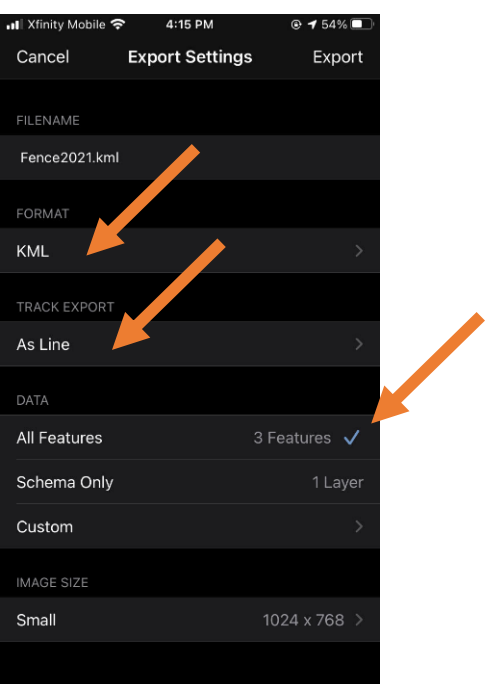

d) Finally, Tap Export, choose Email and send to your mapping team contact.